# PowerSchool Parent Portal – Quick Start

PowerSchool allows parents to access to student information as well as the ability to edit contact preferences to be used for Alert Solutions. To access these features, parents will need to set up an account and add students to their profile.

# *Let's Get Started*

To get started, you must create your PowerSchool account and attach students.

# *Creating your PowerSchool Parent Portal Account:*

Before you can log in to PowerSchool Parent Portal, you will need to create your account and associate students to it. You will require your child(s) *Access ID and Access Password*. The *Access ID and Access Password* attach a student to your account. If you do not have this information or have questions, please contact the school office.

# Process Steps:

Use PowerSchool Parent Portal anywhere you have access to the Internet.

- Launch a web browser and go to PowerSchool Parent Portal URL: <https://powerschool.chinooksedge.ab.ca/public/> (We highly recommend using Firefox or Chrome when using this program).
- Can also access PowerSchool Parent Portal by going to the Chinook's Edge Website/Parents

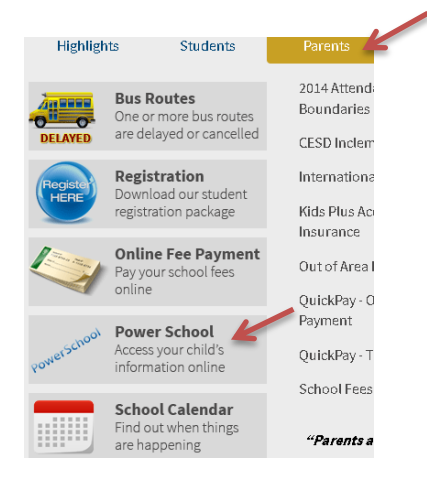

If this is your first time to this screen you must click  $\frac{1}{2}$  Create Account to set up your account and get started.

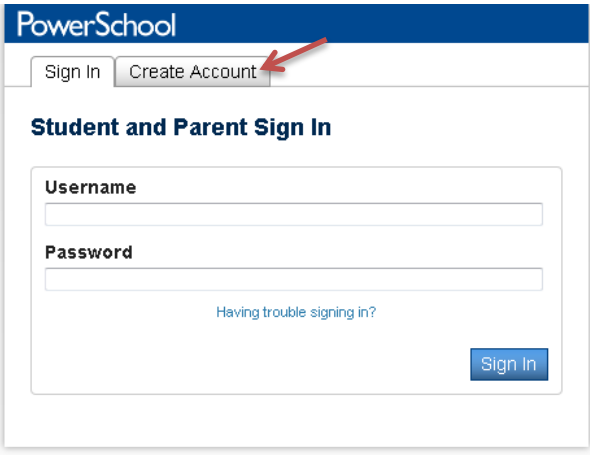

NOTE: If you have already created an account enter your username and password and click Sign In

Accessing student information requires *2 steps*: creating an account and then linking student to the account.

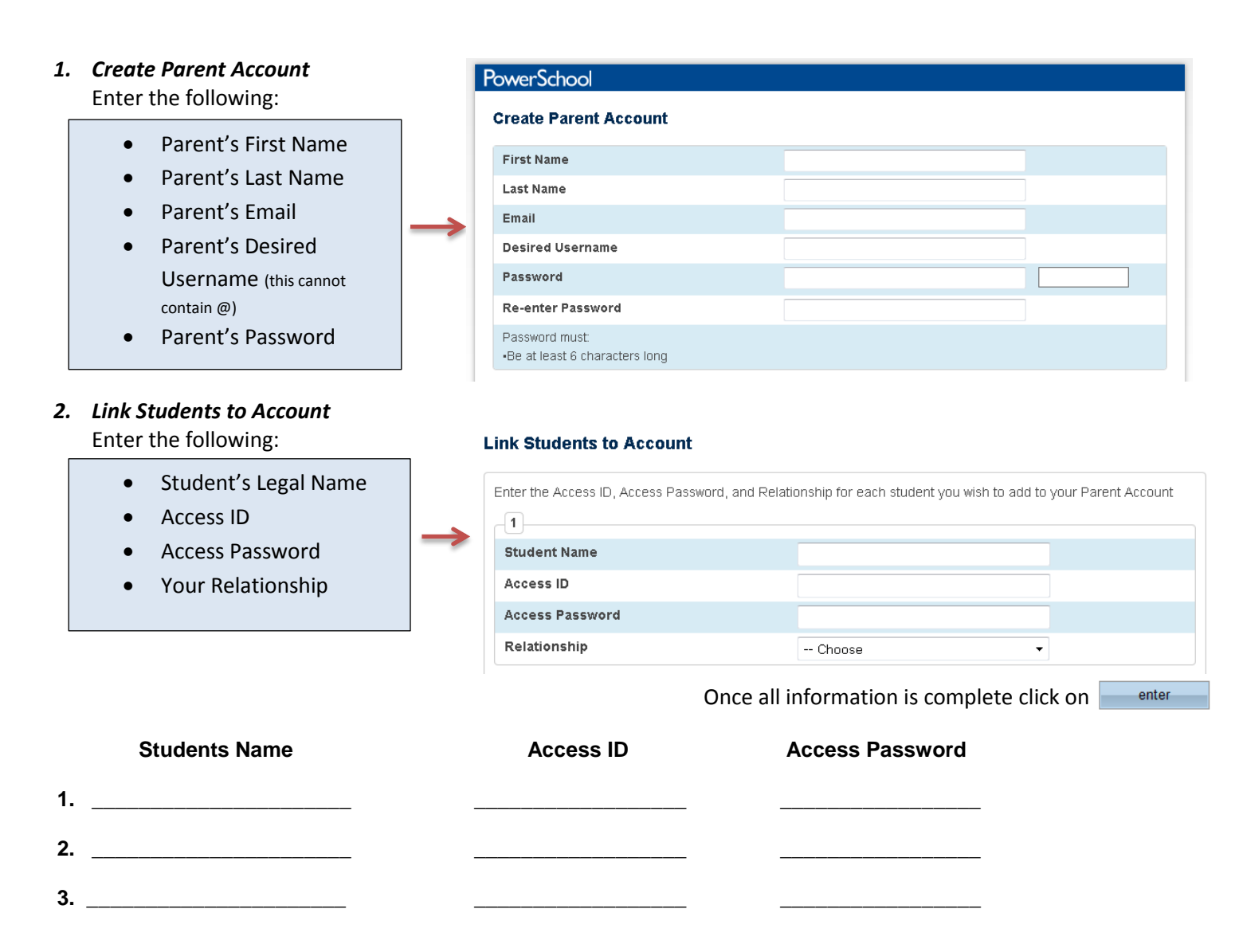

**NOTE:** This *Access ID* & *Access Password* is what **PowerSchool** uses to link your child's information to your account. Once you complete these set up steps you will never use them again, so no need to save them to remember later.

Once your account is successfully created you can now use the username and password you entered in the previous step to login to the parent portal.

# DID YOU KNOW?

Important documents with your child's personal information may be going home throughout the year using Alert Solutions. This may include school fee invoices, report cards, etc.

When emailed out the file will be password protected and you may need your child's *ASN/Student ID Number* to access this document.

Your child's *ASN/Student Number* can be found

on the home page of your PowerSchool Parent Portal.

# *Inside PowerSchool Parent Portal*

# Navigation Bar:

The navigation bar appears at the top of the PowerSchool Parent Portal start page, and is common to every page in the application.

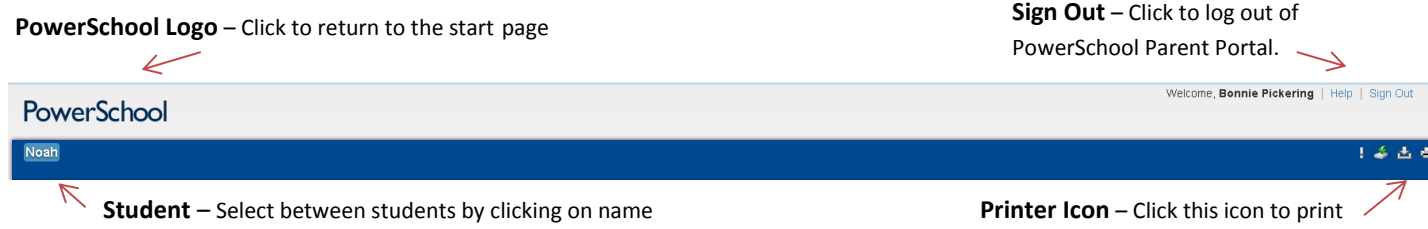

(note: only one student shown on this screen shot)

the current page for your records

#### Main Menu: contains several icons within the navigation bar with links to the following features:

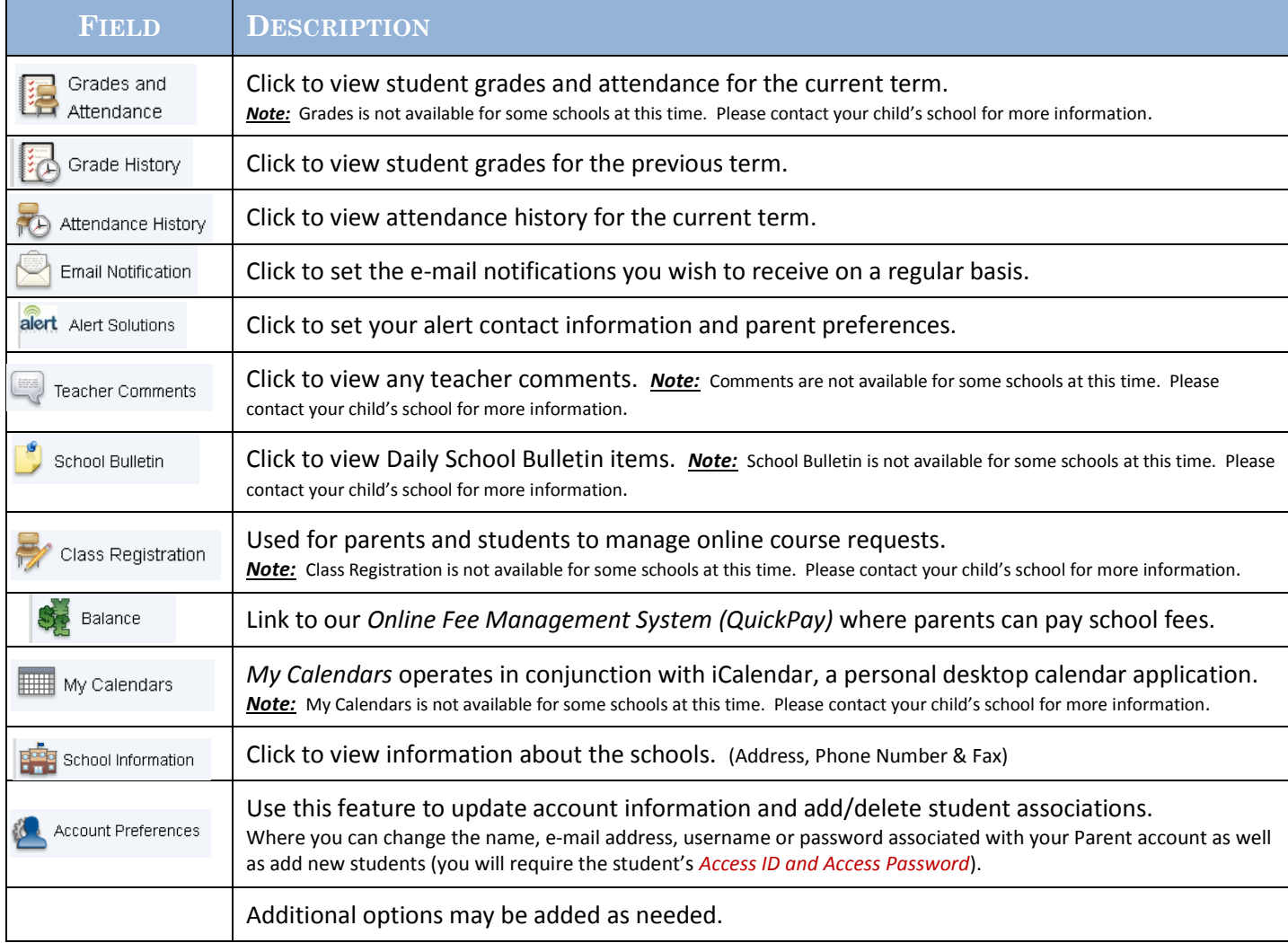

# Quit PowerSchool Parent Portal:

When finished working in PowerSchool Parent Portal, it is important to log out of the application. You can log out of PowerSchool Parent Portal from any page in the application.

To log out, click sign Out in the upper right corner of the screen. **Note:** If you are not actively working in PowerSchool Parent Portal, your session may time out. If so, you will need to log in again.